# How to Submit iMovie Projects to Canvas

Go to your iMovie and click the box with the arrow pointing up

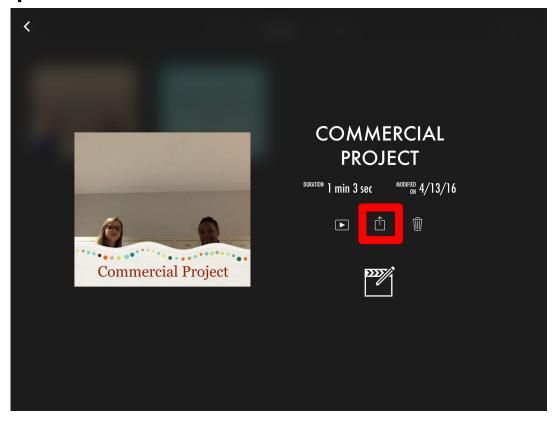

#### Select "save video"

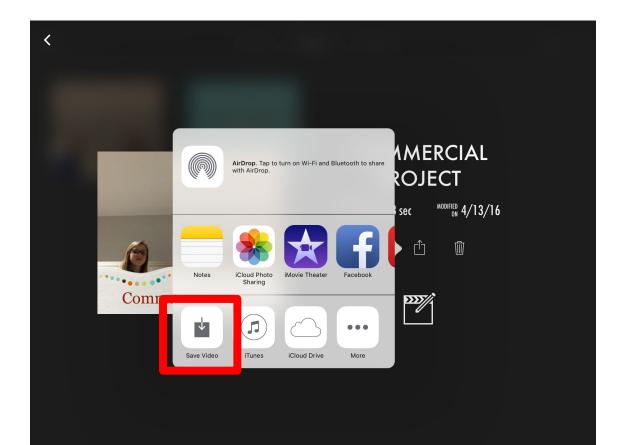

#### Choose "medium"

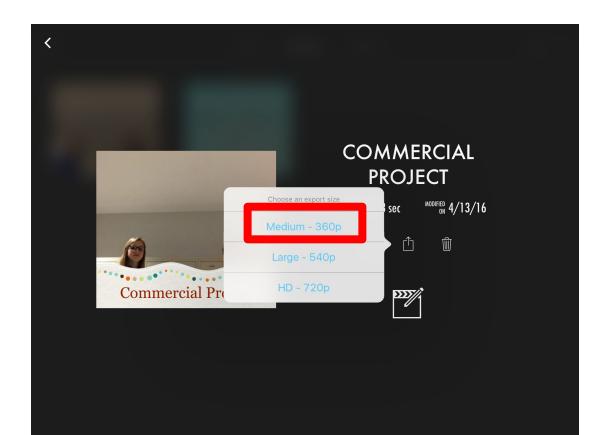

## Wait for it to load

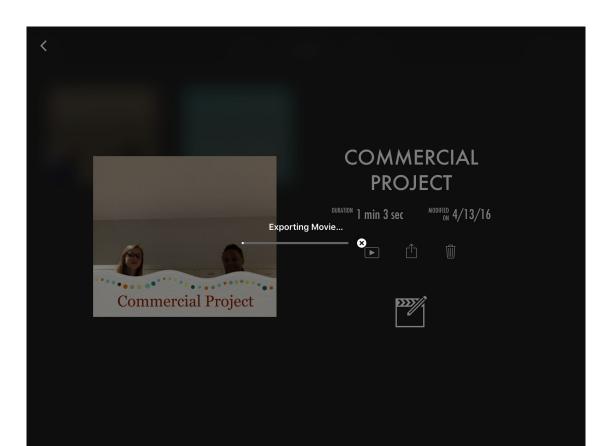

## Click "ok"

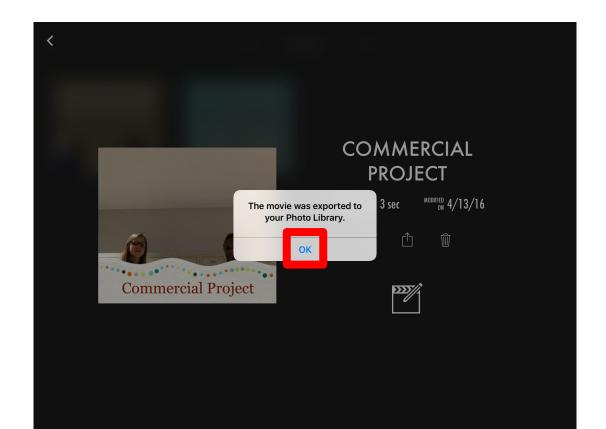

# Go to the assignment on Canvas

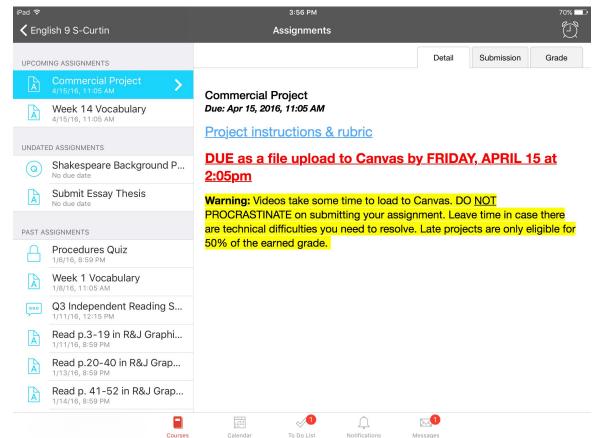

#### Click the submission tab

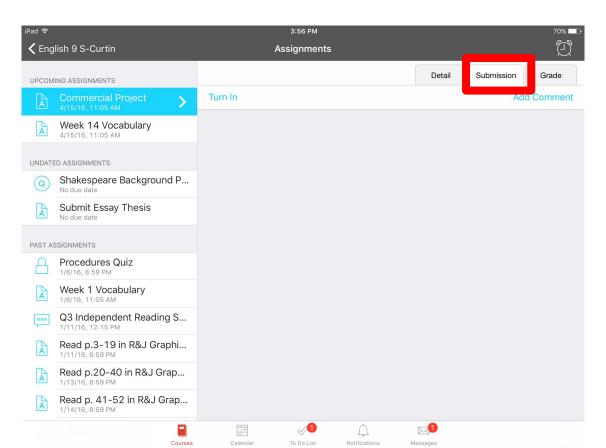

# Tap the camera icon and select "choose from library"

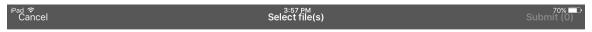

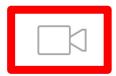

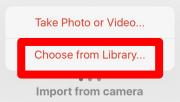

# Find your iMovie in photos

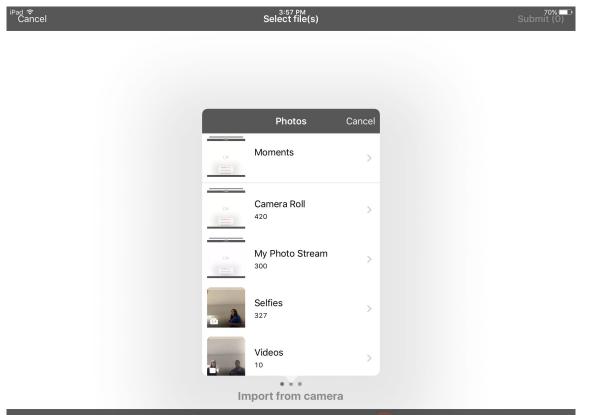

## Select the movie

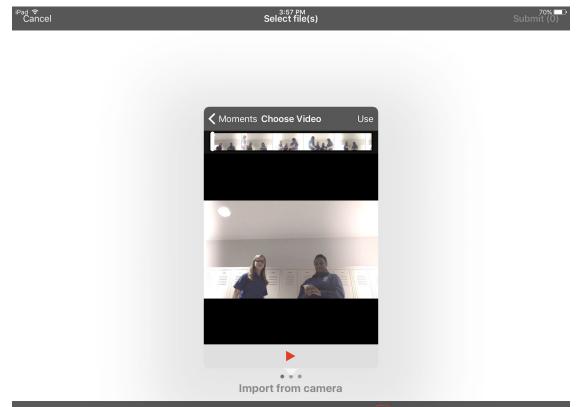

#### Wait for it to load

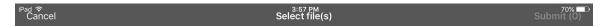

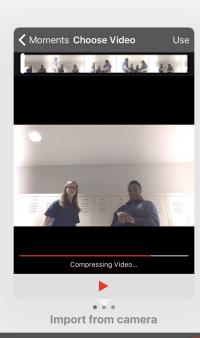

# Click the red box with an arrow pointing up (bottom right)

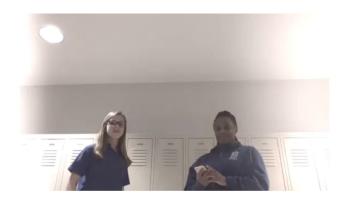

# A yellow frame should appear around your movie. Click "submit"

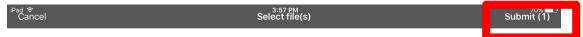

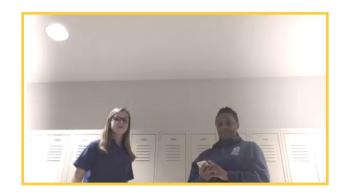

# Take a screenshot of the confirmation + timestamp

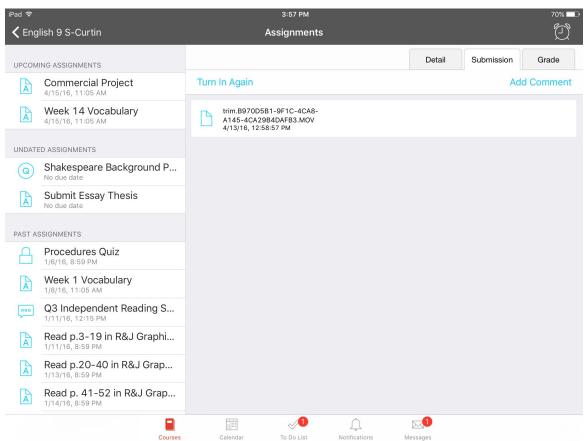